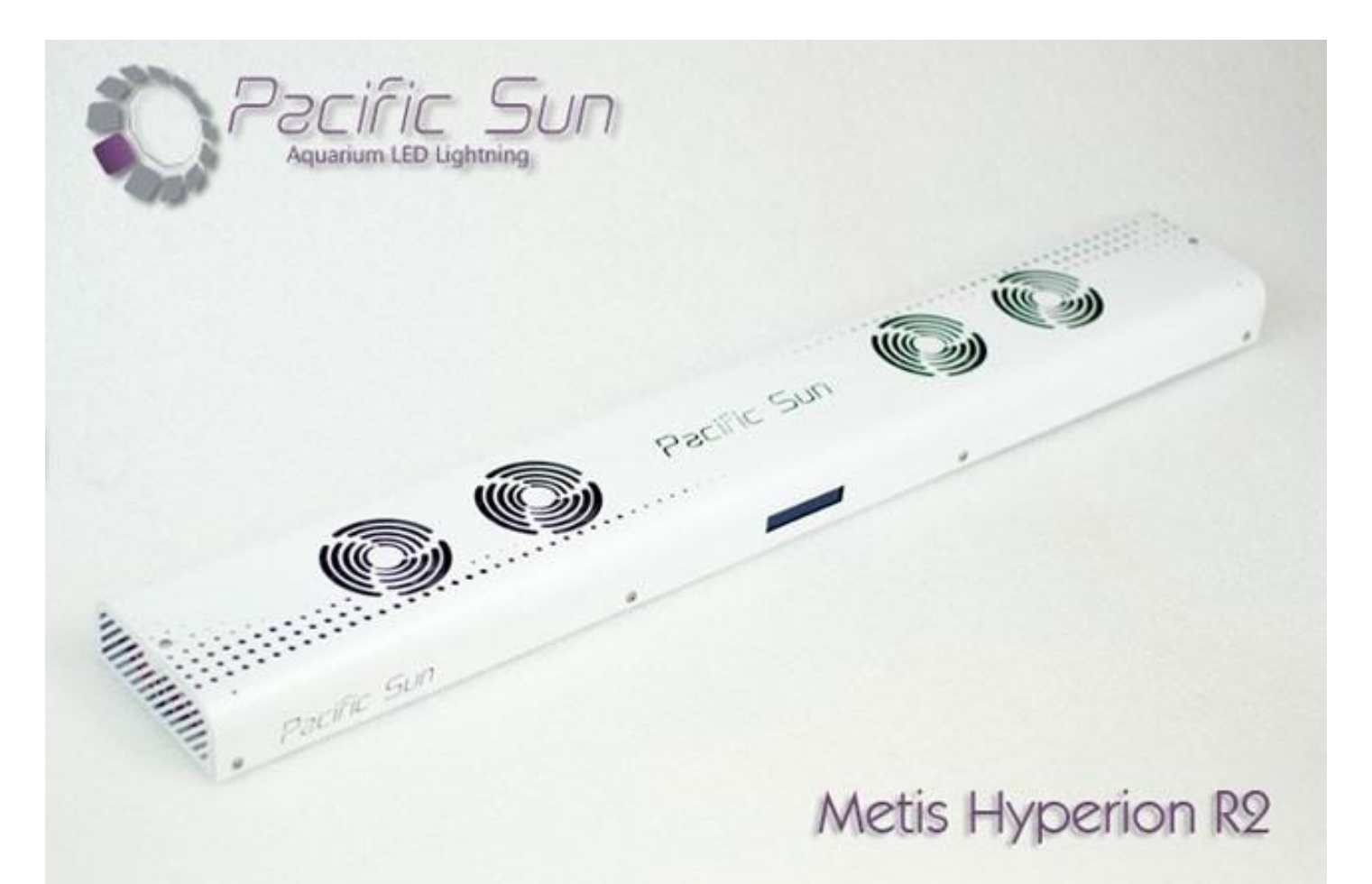

# Pacific Sun Hyperion R2 Αναθεώρηση Bali Φωτιστικό ενυδρείου 8 καναλιών LED

Pacific Sun Hyperion R2 Οδηγίες χρήσης – Αναθεώρηση Bali

## **ΠΕΡΙΕΧΟΜΕΝΑ**

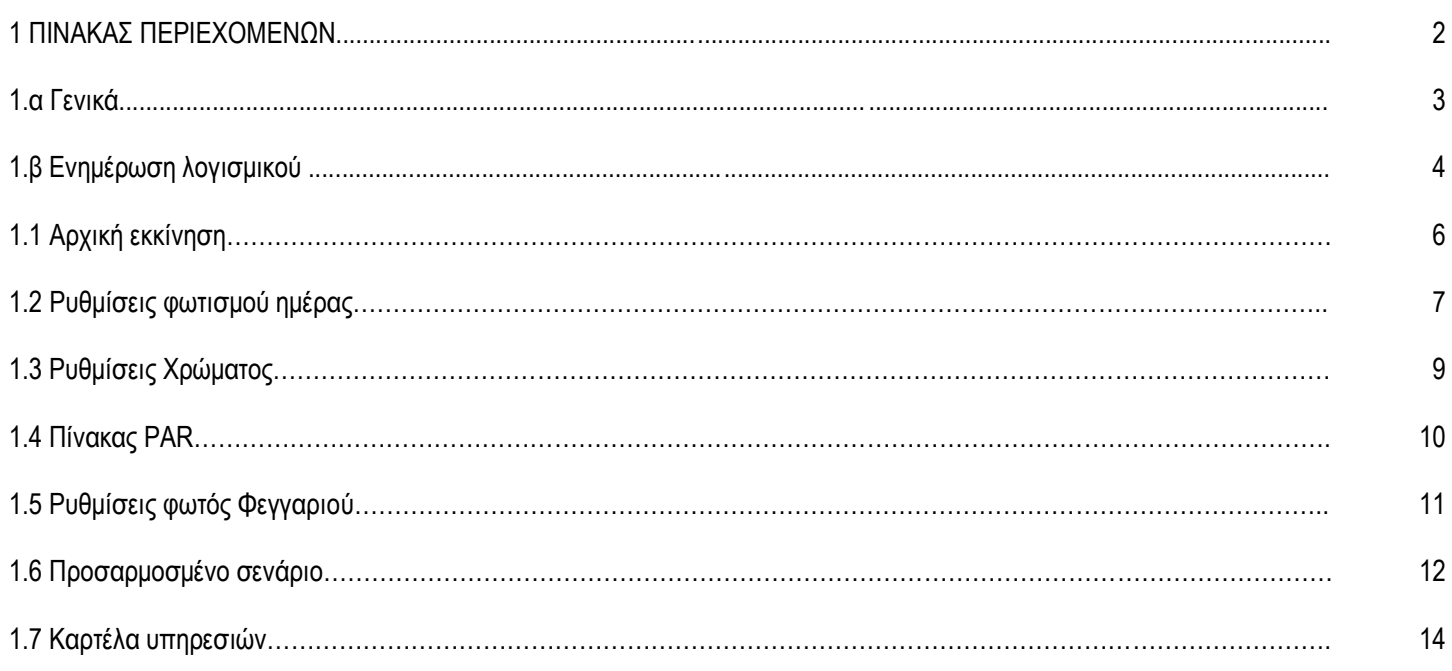

## **1.α**

# **Οδηγίες ενημέρωσης λογισμικού και εγχειρίδιο χρήσης:**

## **Προσοχή:**

Απενεργοποιώντας την παροχή ρεύματος κατά την διάρκεια της αναβάθμισης μπορεί να προκαλέσει βλάβη το φωτιστικό σας. Συνιστώμενη απόσταση μεταξύ του φωτιστικού και του υπολογιστή που χρησιμοποιείτε για την αναβάθμιση είναι 1-2 μέτρα. Εάν χρησιμοποιείτε φορητό υπολογιστή με ενσωματωμένο Βluetooth παρακαλούμε χρησιμοποιήστε εξωτερικό USB Bluetooth για καλύτερο σήμα.

Είναι πολύ σημαντικό για τη διαδικασία αναβάθμισης !

Επιλέξτε το κατάλληλο λογισμικό, συμβατό με το μοντέλο του φωτιστικού σας.

Φορτώνοντας λάθος λογισμικό μπορεί να προκληθεί βλάβη στο φωτιστικό και να ακυρώσει την εγγύησή σας.

Με την βλάβη μπορεί να χρειαστεί να στείλετε το φωτιστικό στην εταιρία μας στο τμήμα του σέρβις για την αποκατάσταση της αρχικής λειτουργικότητας του.

Για να ελέγξετε αν το φωτιστικό σας είναι συμβατό με το νεότερο μας λογισμικό, επικοινωνήστε με την εξυπηρέτηση των πελατών μας info@pacific-sun.eu.

Βεβαιωθείτε ότι η λειτουργία Bluetooth του υπολογιστή σας είναι σωστή και η σύνδεση μεταξύ του υπολογιστή και του φωτιστικού δεν διακόπτεται.

## **1.β**

## **Διαδικασία αναβάθμισης λογισμικού:**

Κατεβάστε την εφαρμογή στον υπολογιστή που θα χρησιμοποιήσετε για την αναβάθμιση του λογισμικού. Αν έχετε ήδη εγκατεστημένο το πρόγραμμα της Pacific Sun στον υπολογιστή σας σβήστε το και κατεβάστε την καινούρια έκδοση από [http://www.pacific-sun.eu/index.php?option=com\\_content&view=article&id=89:8-channel-lamps-metispandora-hyperion-r2](http://www.pacific-sun.eu/index.php?option=com_content&view=article&id=89:8-channel-lamps-metispandora-hyperion-r2)

#### **Εάν χρησιμοποιείτε Bluetooth:**

Ελέγξτε σε ποια θύρα COM είναι εγκατεστημένο το φωτιστικό σας.

Πριν πατήσετε σύνδεση με το φωτιστικό κάντε το επανεκκίνηση βγάζοντάς το από το ρεύμα για λίγα δευτερόλεπτα. Ενεργοποιήστε το φωτιστικό, επιλέξτε την σωστή θύρα COM και πατήστε το κουμπί **Connect to the lamp**.

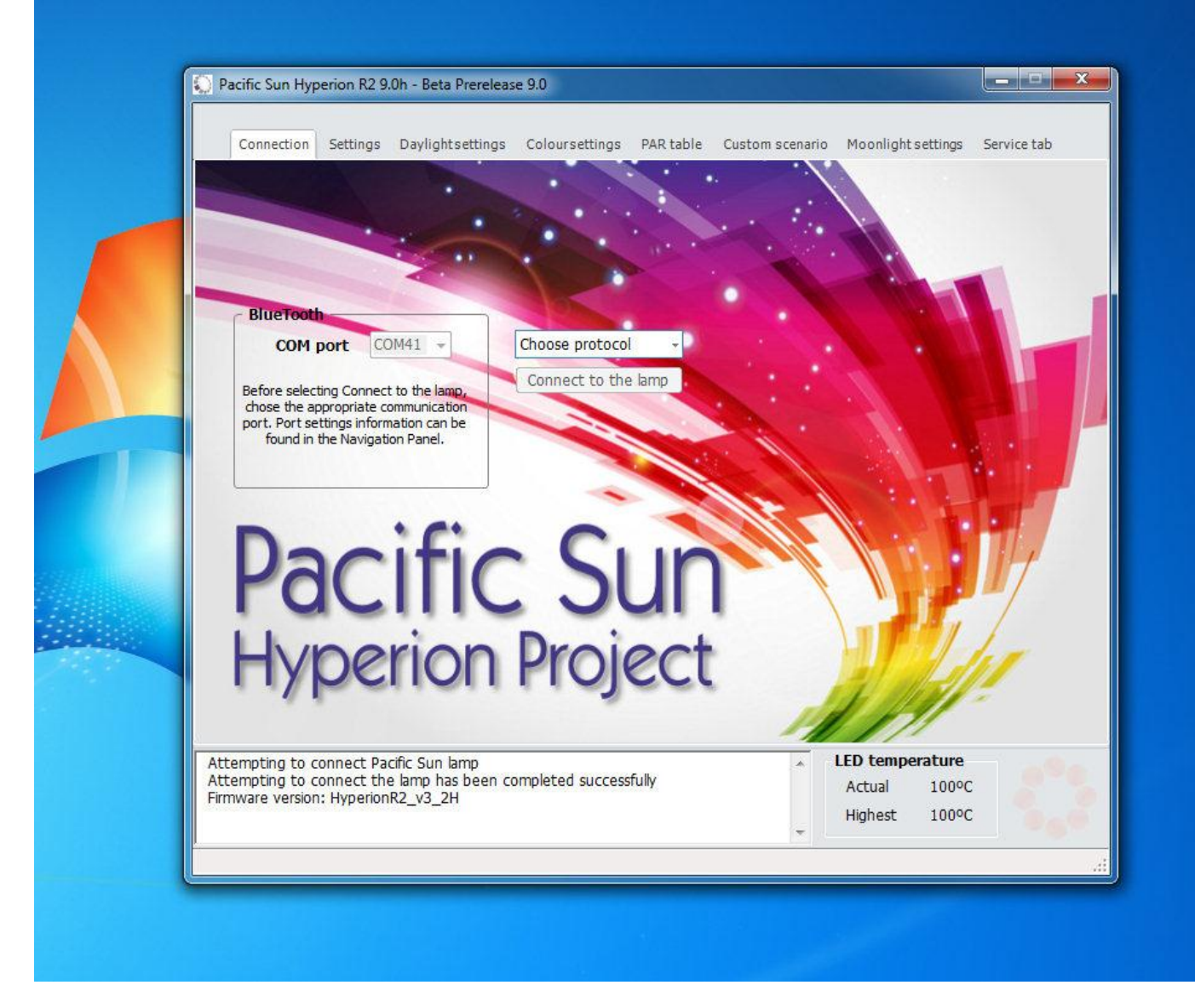

Μέσα σε λίγα δευτερόλεπτα ο υπολογιστής σας θα συνδεθεί με το φωτιστικό (θα δείτε Transmission Status Connected στο παράθυρο κατάστασης.

#### **ΠΡΟΣΟΧΗ**

Εάν προκύψει σφάλμα κατά τη μετάδοση του CRC ή του λογισμικού (firmware) δεν θα φορτώσει σωστά και το φωτιστικό θα μπει σε ασφαλή λειτουργία (**Safe mode**).

Η οθόνη θα εμφανίσει:

**Διαγραφή μνήμης ( Memory Erased). Ανεβάστε λογισμικό (Upload firmware).**

Αυτό σημαίνει ότι η διαδικασία μετάδοσης δεν ολοκληρώθηκε με επιτυχία.

Για να επαναφέρετε την πλήρη λειτουργικότητα του φωτιστικού θα πρέπει να εκτελέσετε τα παρακάτω βήματα:

α) Μειώστε την απόσταση μεταξύ του φωτιστικού και του υπολογιστή ή χρησιμοποιήστε ένα εξωτερικό BlueTooth.

β) Επανεκκίνηση του φωτιστικού , αποσυνδέοντας το για λίγα δευτερόλεπτα από το ρεύμα.

γ) Εκτελέστε ξανά την εφαρμογή, επιλέξτε τη σωστή θύρα COM (μην πατήσετε το κουμπί **Connect to the lamp**).

δ) Μεταβείτε στην καρτέλα Υπηρεσία (**Service Tab**), πατήστε αναβάθμιση λογισμικού (**Firmware upgrade**) και επιλέξτε το σωστό λογισμικό για το φωτιστικό σας.

Σε αυτό το σημείο, η αναβάθμιση του λογισμικού πρέπει να αρχίσει και η καρτέλα κατάστασης θα δείξει την τρέχουσα πρόοδο. Εάν χρειάζεστε επιπλέον πληροφορίες παρακαλώ επικοινωνήστε με την υπηρεσία μας: service@pacific-sun.eu

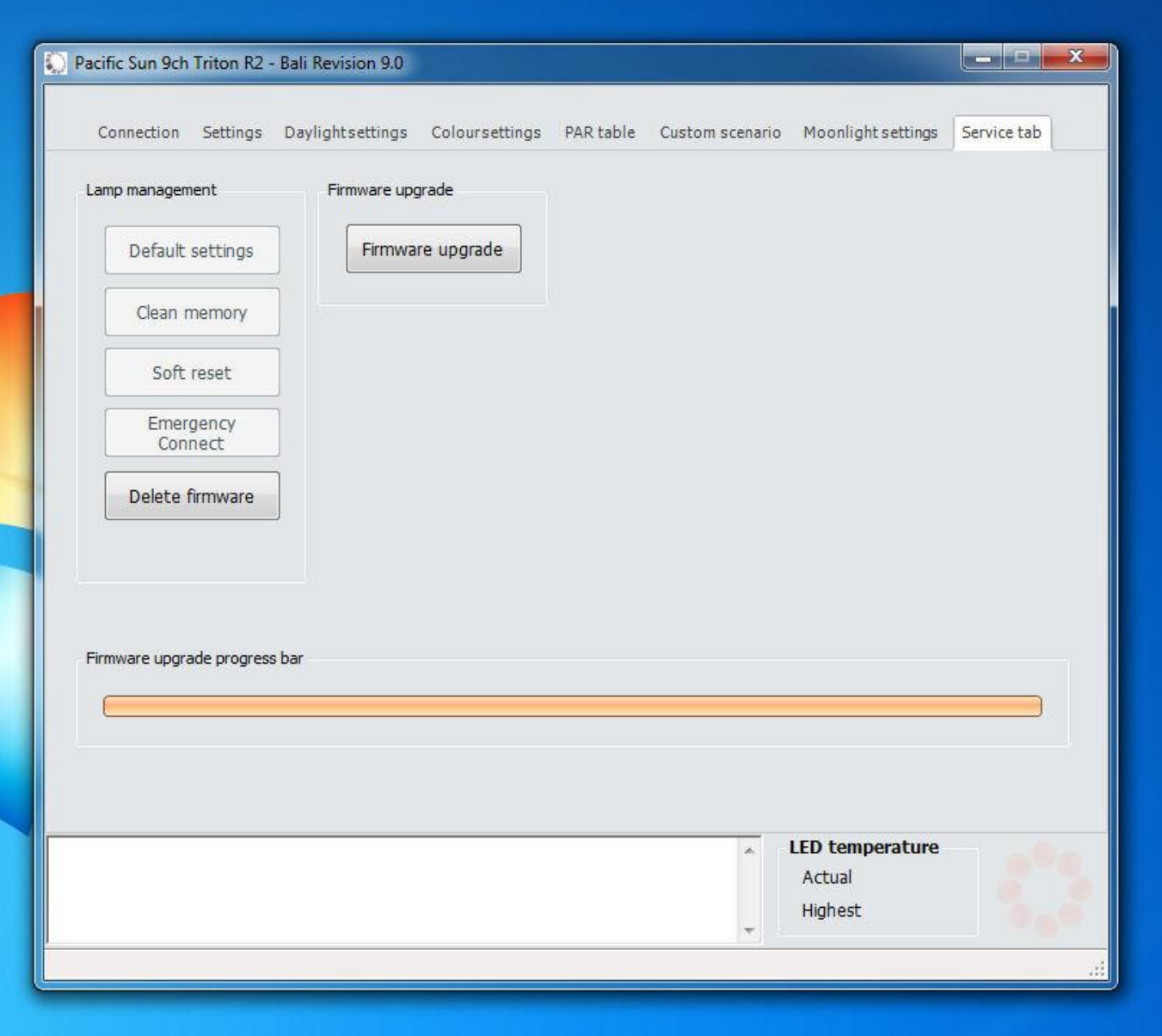

Στη συνέχεια, επιλέξτε την καρτέλα Υπηρεσία (**Service tab**) πατήστε αναβάθμιση λογισμικού (**Firmware Upgrade**) και επιλέξτε το λογισμικό για τον τύπο του φωτιστικού σας. (Η επέκταση του αρχείου λογισμικού είναι **.bin**). Το λογισμικό του φωτιστικού αναβαθμίζεται.

Όταν η διαδικασία ολοκληρωθεί, θα εμφανιστεί στο παράθυρο κατάστασης **Firmware updated**.

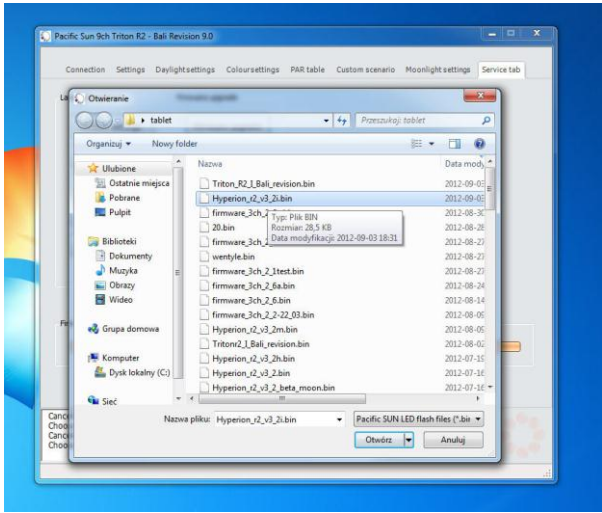

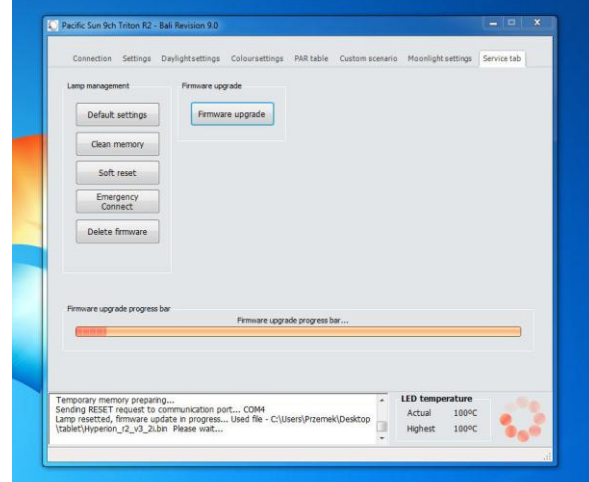

# **1.1 Αρχική Εκκίνηση**

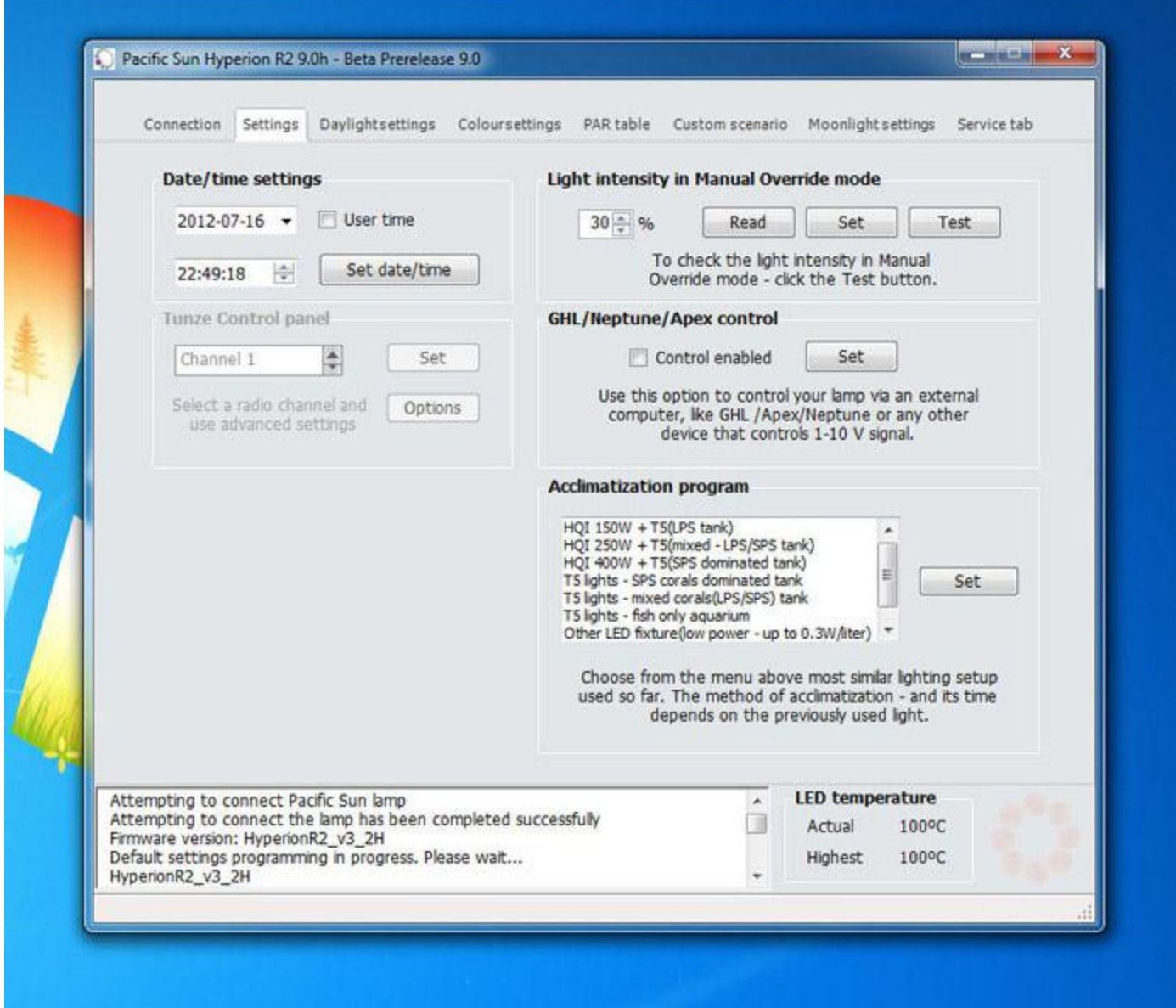

Ορίστε την τοπική ώρα και ημερομηνία στο πεδίο **Date/time settings.** 

Επιλέξτε το μοντέλο του φωτιστικού στο πεδίο **Software initialization field** και πατήστε το κουμπί **Save Settings.**

# **Ένταση φωτισμού στην Χειροκίνητη λειτουργία παράκαμψης (Manual Override mode):**

Εδώ μπορείτε να ελέγξετε και επιλέξτε την ένταση του φωτισμού που θα εκπέμπεται κατά την διάρκεια της χειροκίνητης λειτουργίας.

# **GHL/Neptune/Apex control:**

Αν επιλέξετε αυτή την λειτουργία το φωτιστικό σας μεταβαίνει σε παθητική λειτουργία, έτοιμο για εξωτερικά σήματα για τον έλεγχο της ισχύος των επιμέρους καναλιών.

Οι ανεμιστήρες ελέγχονται από ανεξάρτητα συστήματα, και η ταχύτητά τους εξαρτάται από την τρέχουσα θερμοκρασία των LED πάνελ (οι ανεμιστήρες δεν λειτουργούν στον βραδινό κύκλο).

# **Tunze Control Panel:**

Εξωτερική μονάδα ελέγχου αντλιών Tunze. Μπορείτε να συντονίσετε την λειτουργία τεσσάρων αντλιών Tunze (με ρυθμιζόμενη ταχύτητα περιστροφής) και να ελέγχονται από τον ενσωματωμένο υπολογιστή του φωτιστικού σας.

Αυτό το χαρακτηριστικό επιτρέπει παράλληλη προσομοίωση παλιρροιών, καταιγίδων και μεταβλητή κυκλοφορία με άλλα φαινόμενα που προσομοιώνεται με το φωτιστικό σας.

# **Πρόγραμμα εγκλιματισμού - προσαρμογής (Acclimatization program):**

Συγκεκριμένα υλοποιείται πρόγραμμα εγκλιματισμού, χρησιμοποιείται για να εγκλιματίσει τα κοράλλια στο φωτισμό LED. Βασιζόμενο στο υπάρχον είδος φωτισμού ο υπολογιστής επιλέγει αυτόματα την αρχική ισχύ το χρώμα και του φωτισμού και τη χρονική διάρκεια, το οποίο μέρα την ένταση του φωτισμού, επιτρέποντας στα κοράλλια να συνηθίσουν σε νέες πηγές φωτός (όπως τροποποιήθηκε με το φάσμα του φωτός) και με την ένταση του.

Ο υπολογιστής ελέγχει την ισχύ και αλλάζει το χρώμα του φωτισμού για ένα διάσημα 15 έως 90 ημερών (ανάλογα με την επιλογή εγκλιματισμού-προσαρμογής).

Η επιλογή αυτή εξαλείφει τον κίνδυνο «υπερέκθεσης» και λεύκανσης των κοραλλιών, το οποίο είναι ένα πολύ κοινό σύμπτωμα κατά τη μετάβαση από άλλο τύπο φωτισμού (Τ5 / ΗGI) προς τα LED.

Στο τέλος του προγράμματος εγκλιματισμού, επανέρχεται αυτόματα στον τρόπο που έχει οριστεί, Βασική λειτουργία ή πίνακα Par.

## **1.2 Ρυθμίσεις για το φως της ημέρας ( Daylight settings)**

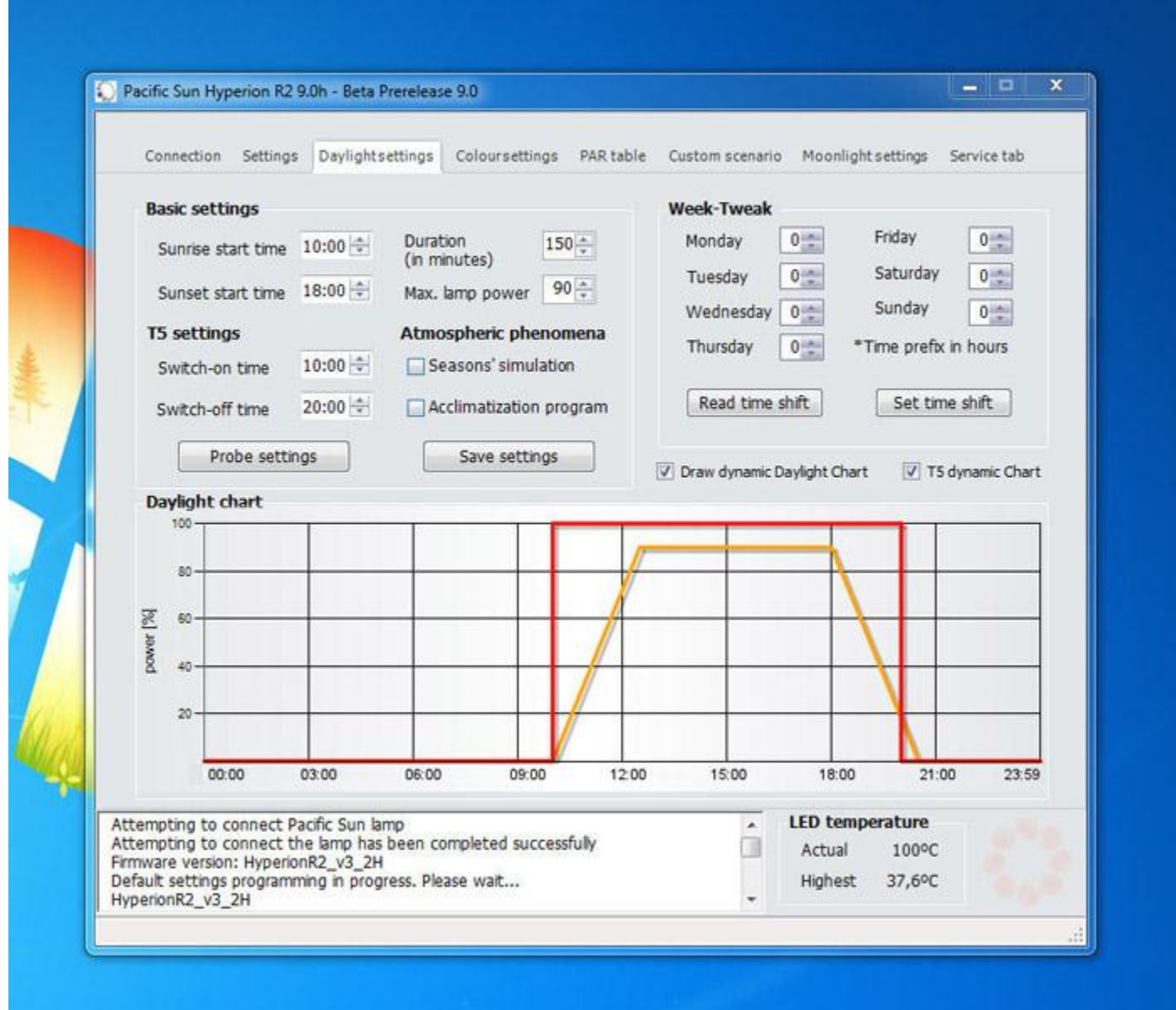

Εδώ μπορείτε να διαμορφώσετε τις βασικές ρυθμίσεις για το φωτιστικό σας.

**Sunrise start time** Την έναρξη προσομοίωσης της ανατολής.

**Sunset start time** Την έναρξη της προσομοίωσης για το ηλιοβασίλεμα.

**Duration** Την διάρκεια ανατολής/δύσης.

**Max. lamp power** Τη μέγιστη ισχύ μεταξύ του τέλους της προσομοίωσης της ανατολής του ηλίου και την αρχή της προσομοίωσης του ηλιοβασιλέματος.

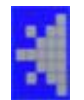

# **Προσομοίωση Εποχών (Seasons simulation):**

## **Προσομοίωση εποχιακών μεταβολών στην ένταση του φωτός.**

Μπορείτε να ρυθμίσετε τη φωτεινότητα και την θερμοκρασία χρώματος ανάλογα με την επιλεγμένη εποχή.

Το φωτιστικό φτάνει στην μέγιστη φωτεινότητα του κατά την διάρκεια της εποχής ξηρασίας.

Κατά τη διάρκεια της περιόδου των βροχών η φωτεινότητα και η θερμοκρασία χρώματος σταδιακά μειώνεται.

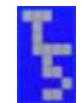

# **T5 lighting:**

## **Αυτή η επιλογή είναι διαθέσιμη μόνο στα φωτιστικά με λάμπες Τ5 (Pandora Hyperion R2**).

Μπορείτε να επιλέξετε το on/off των Τ5 καθώς και την φωτεινότητα τους (μόνο αν υποστηρίζουν την επιλογή dimmable.

# **Week-Tweek:**

Πολύ συχνά συμβαίνει ότι τα σαββατοκύριακα έχουμε την ικανότητα και την επιθυμία παρακολουθήσουμε το ενυδρείο μας περισσότερη ώρα.

Ωστόσο, συμβαίνει συχνά αργά το απόγευμα, όταν η κοινωνική ζωή στο σπίτι μας μόλις αρχίζει, το φως στο ενυδρείο να ''εξασθενεί'' και το μόνο που μπορούμε να απολαύσουμε είναι τον φωτισμό του φεγγαριού (moonlight).

Για να ενεργοποιήσετε την "επέκταση" της φωτοπεριόδου τα Σαββατοκύριακα για μερικές ώρες μπροστά γράφτηκε το πρόγραμμα Tweak Week. Πώς λειτουργεί;

Ας πάρουμε ένα παράδειγμα:

Έχουμε ρυθμίσει την ανατολή στις 10:00 και την δύση (την ώρα που αρχίζει το ηλιοβασίλεμα) στις 18:00.

Ο χρόνος ανατολής/δύσης είναι ρυθμισμένος στα 120 λεπτά. Έτσι στις 20:00 τελειώνει η ''μέρα''.

Αν θέλετε να παρακολουθείτε το Σάββατο και την Κυριακή, και δεν έχετε κάνει επέκταση της φωτοπεριόδου του ενυδρείου ρυθμίστε για αυτές τις ημέρες, χρονική μετατόπιση (Time Shift) για παράδειγμα στο (-3).

Αυτό σημαίνει ότι αυτές τις ημέρες, ο χρόνος ''ανακαλείται'' για 3 ώρες.

Έτσι αν έχετε ρυθμίσει την ανατολή στις 10:00 το φωτιστικό νομίζει ότι είναι 07:00 και η πραγματική ανατολή ξεκινά στις 13:00 (πραγματικός χρόνος) και το ηλιοβασίλεμα στις 21:00 και θα διαρκέσει μέχρι τις 23:00

Έτσι την επόμενη μέρα (Κυριακή) θα γίνει το ίδιο και την Δευτέρα γυρίσουν όλα στο κανονικό

#### **1.3 Ρυθμίσεις χρώματος ( Colour settings)**

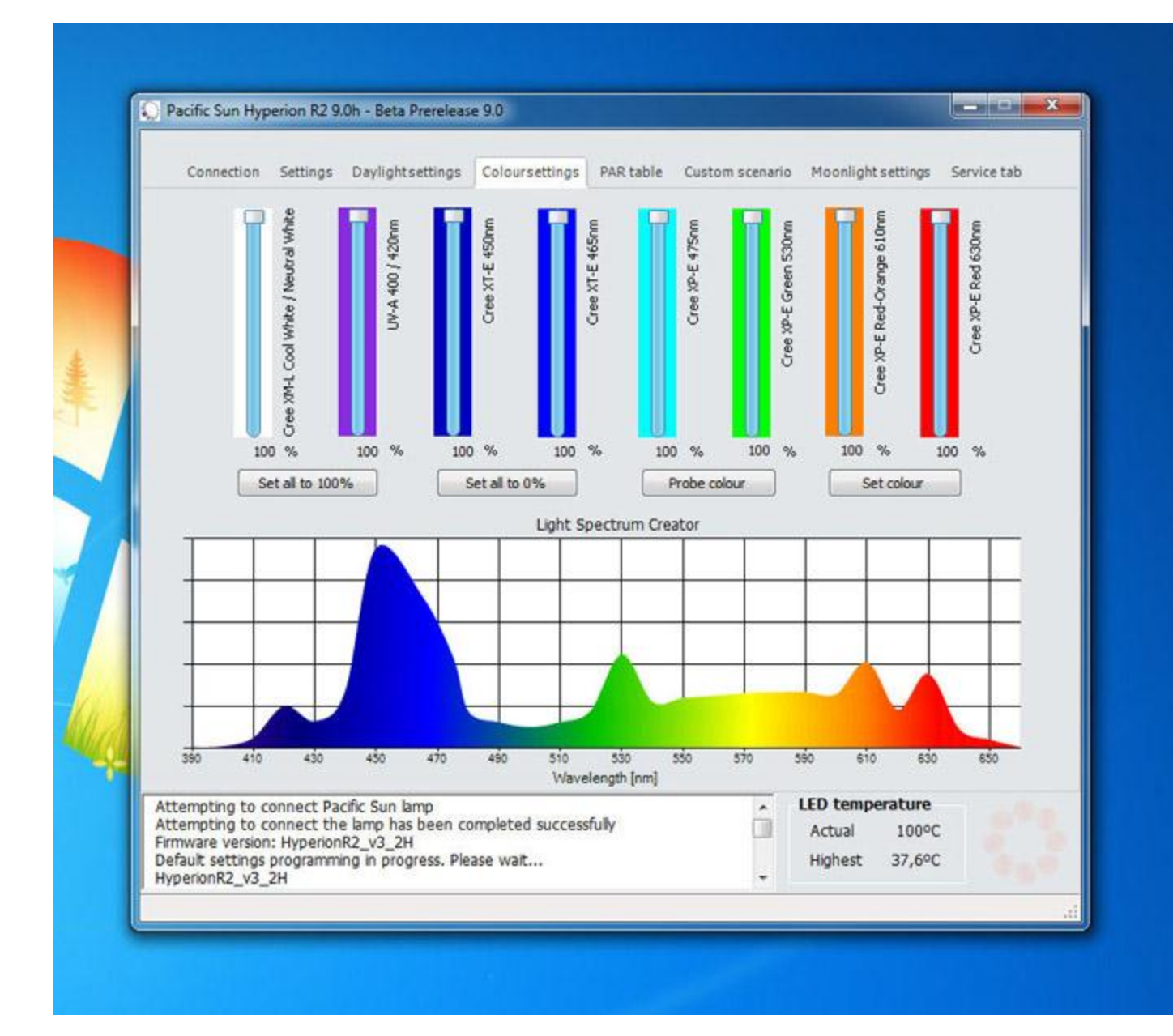

Η τελευταία έκδοση λογισμικού έχει βελτιωθεί στο να συντάξει το ισχύον σύστημα της δυναμικής του φάσματος του φωτός που εκπέμπεται από τις λυχνίες.

Κάνοντας πολλαπλές μετρήσεις με φασματόμετρο, καταφέραμε να αποθηκεύσουμε τον αλγόριθμο σχεδίασης που βρίσκεται πλησιέστερα στο πραγματικό διάγραμμα φάσματος κύματος του φωτός που εκπέμπεται από τις λάμπες.

Με αυτόν τον τρόπο γνωρίζουμε τι φώς εκπέμπει μία λάμπα και μας δίνει περισσότερες ευκαιρίες να πειραματιστούμε, είναι σαν να είχε ο καθένας το δικό του φασματόμετρο.

Η ρύθμιση της έντασης για κάθε κανάλι μπορεί να αναδημιουργήσει φάσμα φωτός ίδιο με αυτό που εκπέμπουν οι λαμπτήρες φθορισμού Τ5 ή HQI +T5.

Μπορείτε επίσης να δείτε πώς μια αλλαγή στο καθορισμένο εύρος των μηκών κύματος, αυξάνει το χρώμα των κοραλλιών σας.

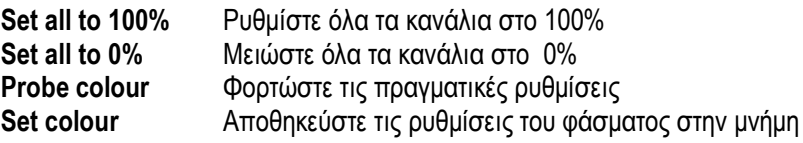

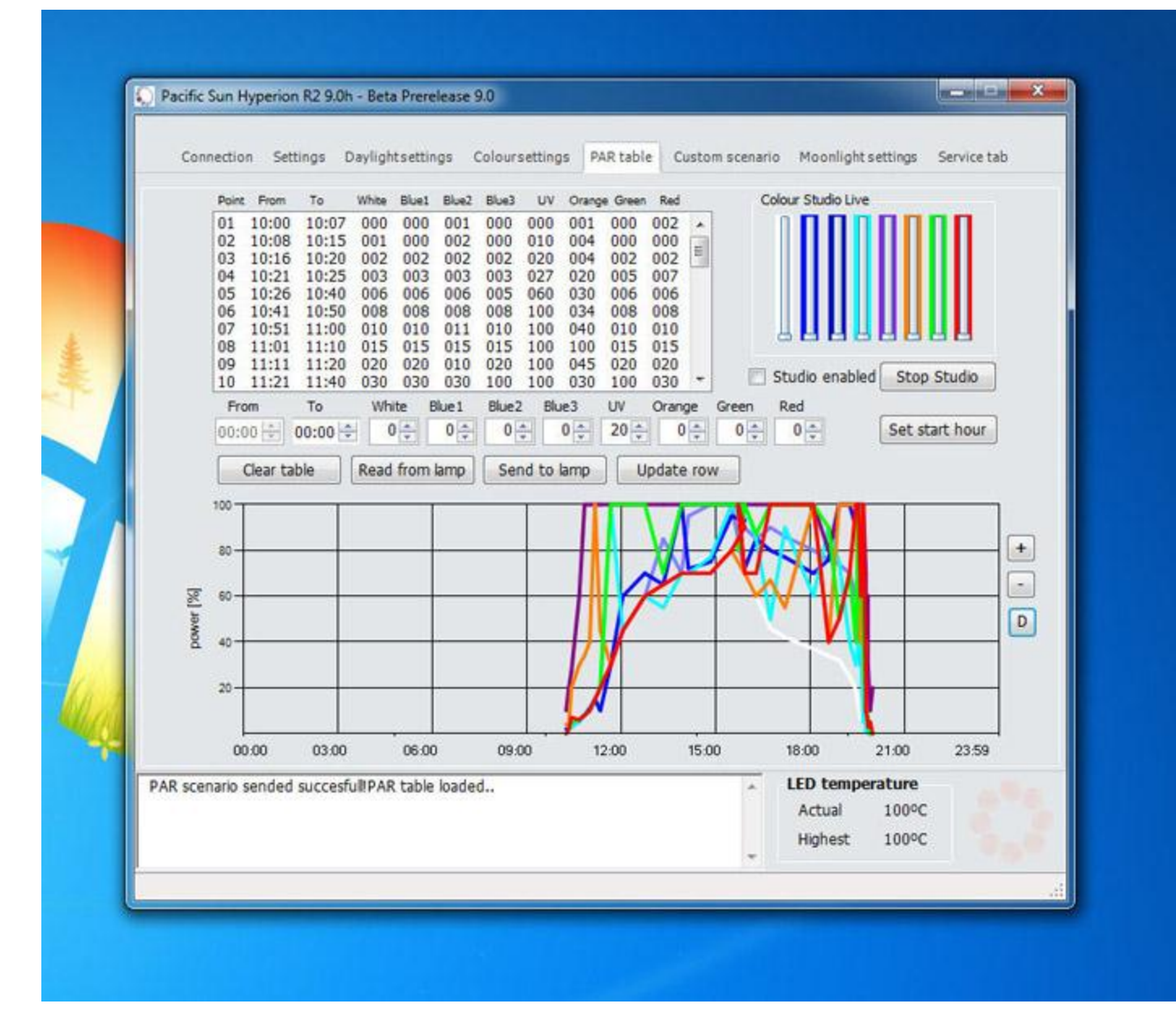

# **Προηγμένη προσομοίωση του φωτός της ημέρας (Advanced simulation of day light).**

Με την γραμμική προσομοίωση PAR (**Linear PAR simulation**) ενεργοποιημένη, το φωτιστικό θα αλλάξει από την βασική ρύθμιση σε πιο προηγμένες προσομοιώσεις επιλεγμένες στον πίνακα των PAR (χωρίς φλασάρισμα μεταξύ των αλλαγών λειτουργίας). Πρώτα ρυθμίστε τις ώρες ανατολής/δύσης στην **Daylight tab**.

Ρυθμίστε τις επιμέρους παραμέτρους στον πίνακα των PAR, μπορείτε να επηρεάσετε την ένταση και το χρώμα του φωτός για πολλαπλές χρονικές περιόδους.

#### **Για παράδειγμα:**

Επιλέξτε τη διάρκεια της ανατολής του ήλιου από 10:00 έως 10.30 στην πρώτη σειρά του πίνακα PAR.

Στη συνέχεια, ρυθμίστε την ένταση των επιλεγμένων χρωμάτων π.χ. Λευκό 6%, Μπλε 110%, Πορτοκαλί 75% κλπ.

Κάντε κλικ στο κουμπί **Update Row** και οι ρυθμίσεις του πίνακα θα ενημερωθούν (της επιλεγμένης σειράς).

Στη συνέχεια, επιλέξτε επόμενη χρονική περίοδο στη δεύτερη σειρά του πίνακα PAR, π.χ. Από της 10:30 έως της 11:45 και ρυθμίστε την ένταση του φωτός για αυτή την περίοδο π.χ. Άσπρο 10%, Μπλε 10% και πατήστε **Update** για να αποθηκεύσετε τις ρυθμίσεις. Αυτή η λειτουργία σας επιτρέπει να ρυθμίσετε την θερμοκρασία του χρώματος σε διάφορες χρονικές περιόδους, μπορείτε να προσομοιώσετε "ζεστή" Ανατολή ηλίου (ρυθμίζοντας μόνο το λευκό χρώμα και προσθέτοντας κάποια κόκκινα / πορτοκαλί) και "ψυχρό" ηλιοβασίλεμα (ρυθμίζοντας το μπλε χρώμα με το βιολετί).

Ο πίνακας PAR είναι ένα αρκετά ισχυρό εργαλείο για να δημιουργήσετε τα δικά σας προγράμματα φωτισμού:

Έχετε τη δυνατότητα να ορίσετε ανεξάρτητη ισχύ για κάθε κανάλι σε διαφορετικά χρονικά διαστήματα της ημέρας (και της νύχτας). Επιπλέον, μπορείτε να δημιουργήσετε ένα γράφημα που δείχνει τις αλλαγές στην ένταση φωτός για κάθε κανάλι κατά τη διάρκεια της ημέρας. Για να ρυθμίσετε το χρώμα του φωτός «ζωντανά» χρησιμοποιήστε το "**Studio Live Colour**", με το οποίο θα είστε σε θέση να παρακολουθήσετε «ζωντανά» πώς θα μοιάζει ένα φως σε κάθε χρονικό διάστημα και να το τροποποιήσετε όπως είναι απαραίτητο. Και τότε μπορείτε να ενημερώσετε την εγγραφή σε έναν πίνακα.

Αυτό ακούγεται αρκετά περίπλοκο αλλά στην πραγματικότητα, μέσα σε λίγα λεπτά θα είστε σε θέση να το κάνετε αυτό αυτόματα. Ειδικά ότι η ίδια η εφαρμογή γεμίζει τα απαραίτητα πεδία στον πίνακα όπως την ώρα έναρξης για την επόμενη "εγγραφή" στον πίνακα, κλπ. Υπάρχει επίσης πρόσθετη επιλογή για προεπισκόπηση του φάσματος φωτός για κάθε γραμμή του πίνακα PAR.

## **1.5 Ρυθμίσεις φωτός Φεγγαριού (Moonlight settings)**

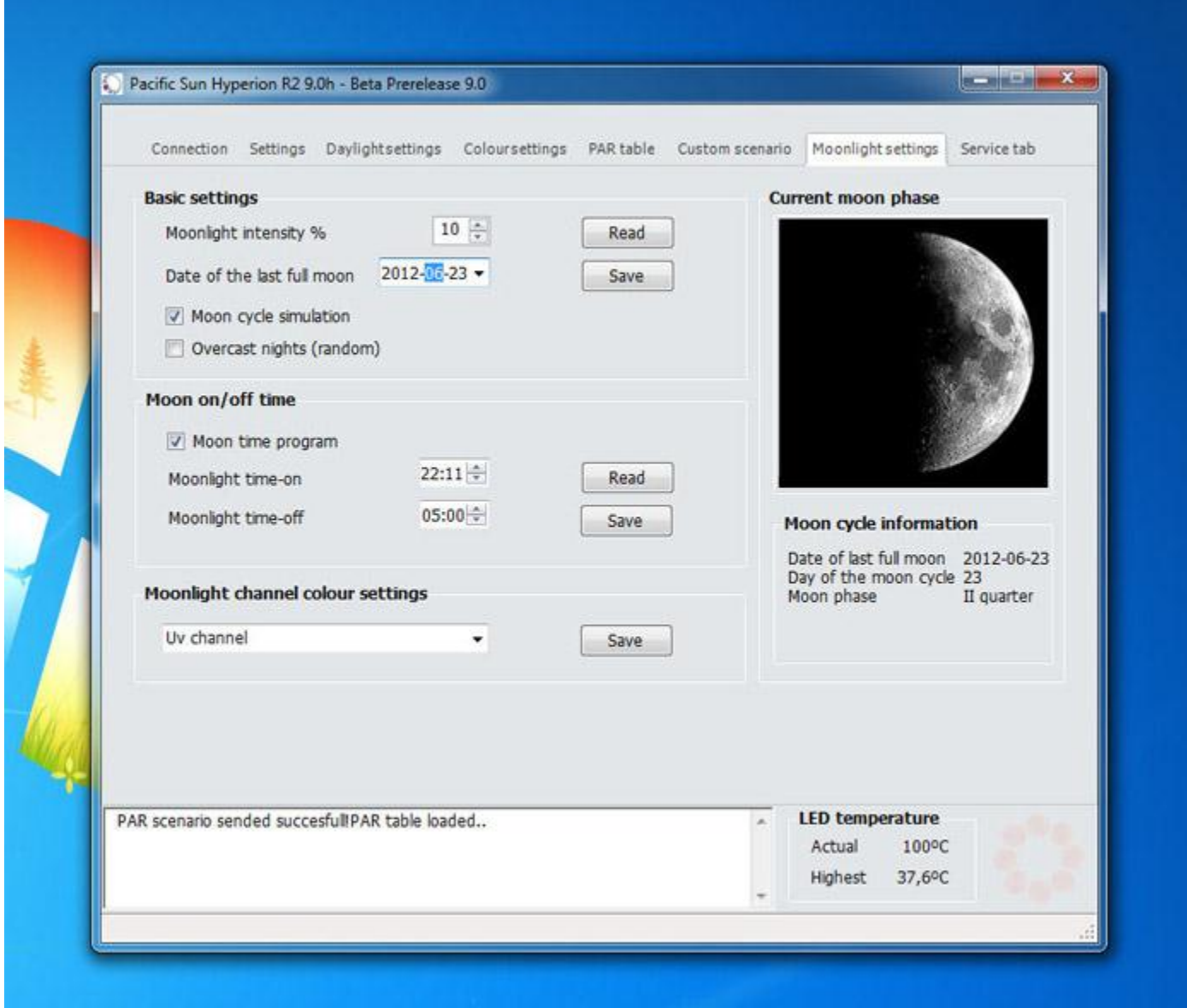

Για να ρυθμίσετε το φως της νύχτας και προσομοίωση του φεγγαριού.

## **Βασικές ρυθμίσεις**

**Ένταση για το φως του φεγγαριού % (Moonlight intensity %):** 

Για να ρυθμίσετε την ένταση του φεγγαριού (με μέγιστη ένταση για την πανσέληνο).

Ημερομηνία της τελευταίας πανσέληνου (**Date of the last full moon**):

Για να ρυθμίσετε την ημερομηνία της τελευταίας πανσέληνου.

Η προκαθορισμένη ημερομηνία είναι η 12/09/2011 (ημερομηνία της πραγματικής πλήρους σελήνης).

**Προσομοίωση του κύκλου Φεγγαριού (Moon cycle simulation**): για ενεργοποίηση / απενεργοποίηση του φωτός του φεγγαριού. Με την προσομοίωση του φεγγαριού απενεργοποιημένη θα έχετε σταθερή αμετάβλητη ένταση επιλεγμένη μέσω της επιλογής **Moοnlight intensity**.

Με την προσομοίωση του φεγγαριού ενεργοποιημένη η ένταση του φωτός θα αλλάζει σταδιακά ακολουθώντας το φυσικό κύκλο. **Moonlight channel colour settings**: Επιλέξετε ποιο κανάλι LED θα χρησιμοποιηθεί για την προσομοίωση. **Moon on/off time**: Μπορεί να οριστεί η ώρα για την Ανατολή την Δύση και του φεγγαριού.

## **1.6 Προσαρμοσμένο σενάριο (Custom scenario)**

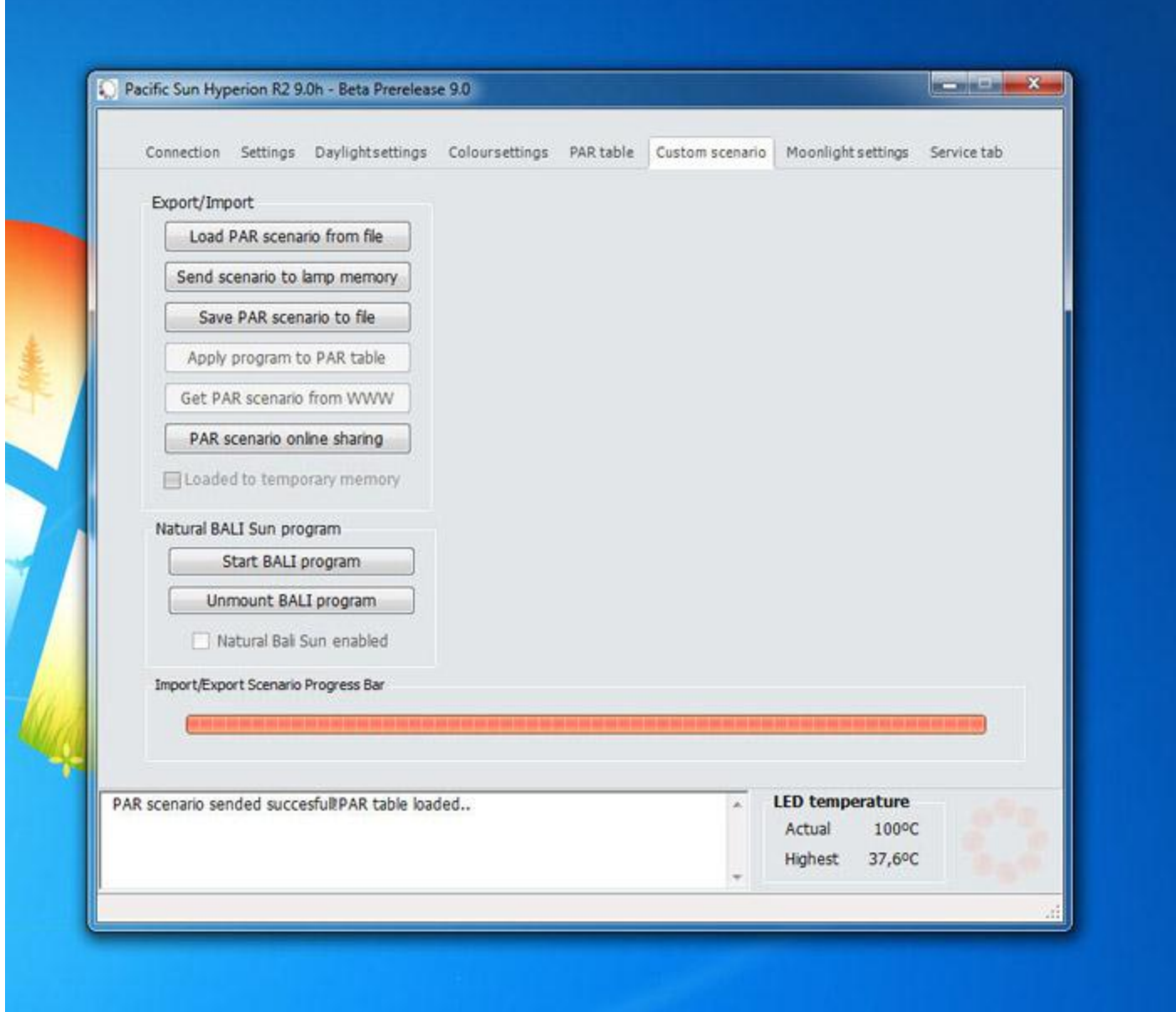

Χρησιμοποιείται για ανέβασμα προγραμμάτων φωτισμού που αποστέλλονται από τους άλλους χρήστες ή από κοινού σε απευθείας σύνδεση βιβλιοθήκη των σεναρίων.

Προς το παρόν υπάρχει το πρόγραμμα Χαβάη, το οποίο χαρακτηρίζεται από το όμορφο με φυσική όψη ηλιοβασίλεμα και το μεταβαλλόμενο φως κατά τη διάρκεια της ημέρας (αντικατοπτρίζοντας το πέρασμα της ημέρας τα σύννεφα στον ουρανό), κλπ.

## **BALI Natural Sun program**

Είναι βασικά η ουσία αυτής της ενημερωμένης έκδοσης firmware. Πέρυσι είχαμε την ευκαιρία (και χαρά) να είμαστε στο Μπαλί, κοντά στην πόλη της Candidasa, όπου ο κύριος στόχος ήταν η μέτρηση των φυσικοχημικών παραμέτρων του νερού και του φωτός γύρω από τις φάρμες κοραλλιών τα οποία εισάγονται από τους προμηθευτές.

Κατά την παραμονή μας κάναμε μια σειρά από μετρήσεις του φωτός (φάσμα και ένταση) κατά τη διάρκεια της ημέρας, έτσι είχαμε την ευκαιρία να σχεδιάσουμε την καμπύλη του φάσματος και τις μεταβολές στην ένταση του φωτός από την ανατολή μέχρι την δύση του ηλίου.

Αυτές οι μετρήσεις έγιναν τόσο στην επιφάνεια όσο και κάτω από το νερό.

Έτσι, "φωτίζοντας" ένα πρόγραμμα που ονομάζεται Natural Sun Bali.

Βασισμένο στις διαδικασίες firmware, καθώς και από το γεγονός ότι τα φωτιστικά Hyperion / Triton έχουν τουλάχιστον οκτώ ανεξάρτητα LED κανάλια, έχουμε έτσι κατά ένα μεγάλο βαθμό τον αντικατοπτρισμό αυτών των αλλαγών κατά τη διάρκεια της ημέρας. Το φωτιστικό μας λειτουργεί "παρόμοια" με τον ήλιο στο Μπαλί.

Φυσικά θα πρέπει να υπογραμμιστεί ότι οι γραφικές παραστάσεις σε σύγκριση με το φως (φάσμα) που μετράται από εμάς (φυσικό φως του ήλιου) και εκείνα που ανακλώνται από το φως που εκπέμπεται από τις λάμπες μέσω των τεχνικών περιορισμών της LED τεχνολογίας δεν μπορεί να είναι 100% δέσμευση για τις φυσικές συνθήκες αλλά μπορώ να πω με περηφάνια έχουμε φτάσει το 90%! Είναι μία μοναδική λύση που υιοθετήθηκε τους επαγγελματίες κατασκευαστές LED

Η διαδικασία ενεργοποίησης είναι πολύ απλή με την επιλογή "**Start Bali Program**" και μπορεί να απενεργοποιηθεί μέσω της επιλογής **Unmount**.

#### **Export/Import**

#### **Load scenario from file**:

Ανεβάζει ένα επιλεγμένο αρχείο σεναρίου στην προσωρινή μνήμη του φωτιστικού, π.χ. σενάρια αποστέλλονται από άλλους χρήστες.

Πριν φορτώσετε ένα νέο σενάριο στην μνήμη του φωτιστικού σας, σας συνιστούμε να αποθηκεύσετε το προηγούμενο σενάριο, χρησιμοποιώντας την επιλογή **Save Scenario to file** (σε περίπτωση που θα θέλατε να επιστρέψετε στις προηγούμενες ρυθμίσεις).

#### **Send scenario to lamp memory**:

Διαμορφώνει το φωτιστικό με τις ρυθμίσεις του σεναρίου που έχετε επιλέξει και φορτώνεται στην μνήμη του φωτιστικού.

#### **Save PARscenario to file**:

Αποθηκεύει ένα σενάριο (PAR scenario) σαν ένα αντίγραφο ασφαλείας ή για να το μοιραστείτε με άλλους χρήστες.

#### **Get PAR scenario from WWW**:

Χρησιμοποιείται για να αναζητήσετε σενάρια που διατίθενται στην βάση δεδομένων της Pacific Sun.

#### **PAR scenario online sharing**:

Στέλνει σενάρια από την μνήμη του φωτιστικού στην Pacific Sun.

## **1.7 Καρτέλα υπηρεσιών (Service tab)**

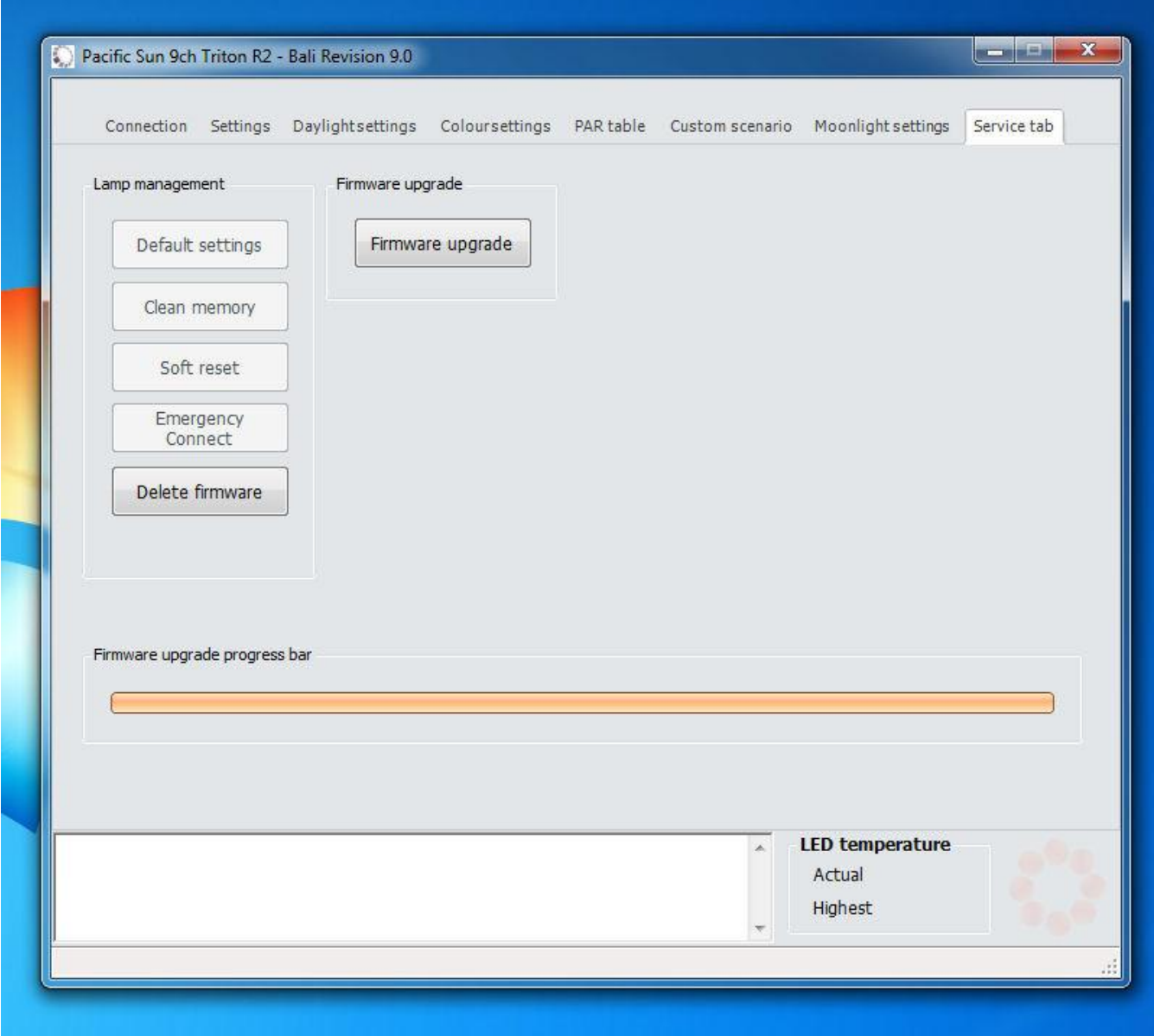

#### **Περιγραφή πλήκτρων:**

**Clean memory:** 

Διαγράφει το περιεχόμενο της μνήμης του φωτιστικού συμπεριλαμβανομένου και του firmware, χωρίς αυτό το φωτιστικό δεν θα λειτουργεί σωστά και θα πρέπει φορτώσετε το σωστό firmware.

# **Μην το χρησιμοποιήσετε χωρίς την επιβεβαίωση της Pacific Sun.**

**Defualt settings:** Αποκαθιστά της προεπιλεγμένες ρυθμίσεις (ένταση, ανατολή/δύση ηλίου, ώρας κλπ.). **Firmware upgrade:** Για την αναβάθμιση του firmware.

**Soft reset:** Για να επαναφέρετε το firmware με ασφάλεια.

Μετάφραση: gante

Επεξεργασία: Αίολος

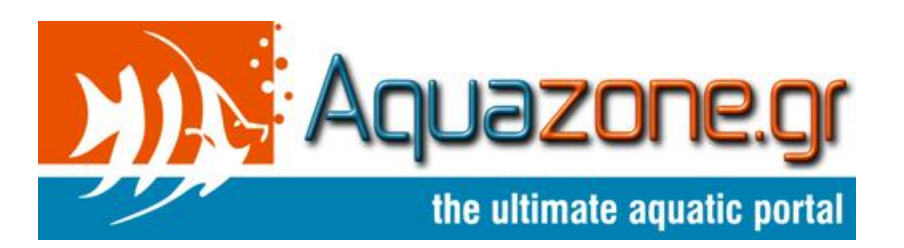